## Перемещение между складами по выгруженному из товароучетной системы заданию

Последние изменения: 2024-03-26

Операция «Перемещение по складам» производится в соответствии со следующими бизнес-процессами:

- Перемещение товаров (Заказ на [перемещение\)](https://www.cleverence.ru/support/49209/)
- [Перемещение](https://www.cleverence.ru/support/49211/) товаров (проверка документа на ТСД)

Перемещение товара между складами по факту происходит по следующему алгоритму:

- 1. На ТСД из товароучетной системы выгружается документ, в котором содержится информация о том, какие товары перемещаются между складами. В качестве такого документа может использоваться «Заказ на перемещение» или «Перемещение товаров».
- 2. Кладовщик начинает сканирование товара, который подлежит перемещению с одного склада на второй (наименования этих складов уже указаны в задании).
- 3. Результатом данной операции становится документ «Перемещение товаров».

Перед тем, как начать работу, необходимо выгрузить документ на ТСД. Как это делается в случае, если вы используете 1С, читайте в следующей [статье](https://www.cleverence.ru/support/49361/), а если Exel — в статье [«Интеграция](https://www.cleverence.ru/support/20257/) «Магазина 15» через CSV и Excel».

## Перемещение по складам

1. В главном меню «Склада 15» выберите пункт «Перемещение по складам» и откройте документ «Перемещение товаров».

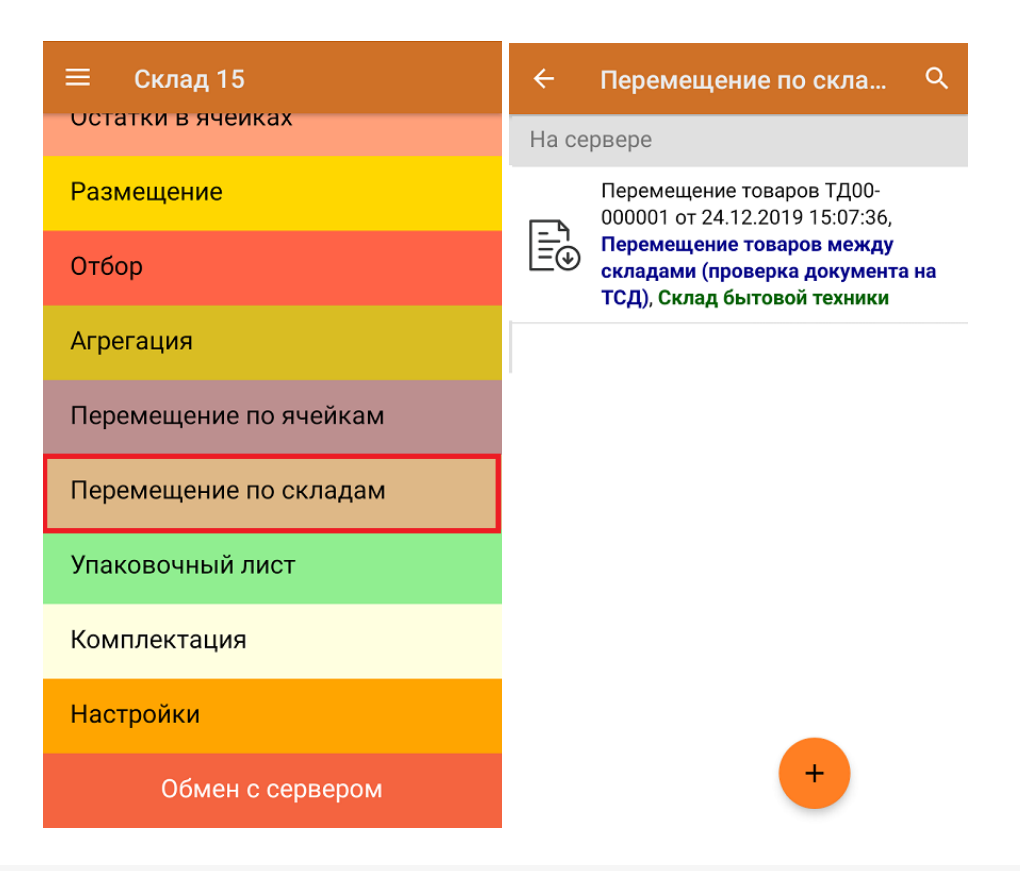

2. Склады, между которыми происходит перемещение товаров, уже указаны в документе, и просмотреть или изменить их можно в главном меню операции.

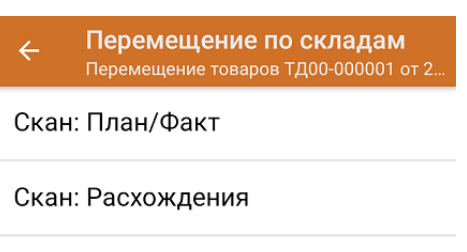

Склад откуда Центральный склад

Склад куда Склад бытовой техники

Инфо

Выйти

Настройки

Склад откуда: Центральный склад<br>Склад куда: Склад бытовой техники

3. Для перехода в режим сканирования нажмите кнопку «Скан». Фактическое отсканированное количество и указанное в документе должны сойтись.

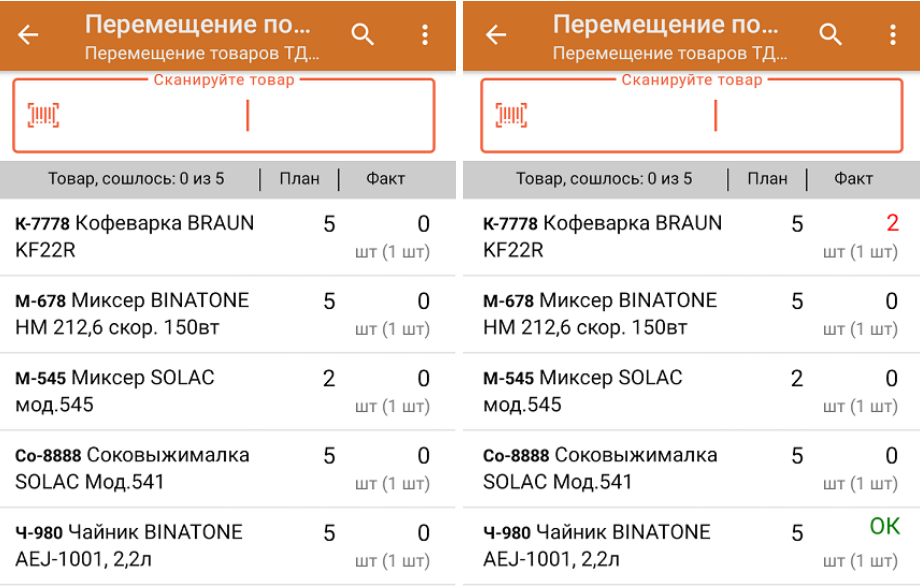

4. После окончания операции завершите документ. Это необходимо для того, чтобы можно было отправить его на сервер Mobile SMARTS (либо на ТСД в случае прямого обмена документами). Незавершенный документ отправить нельзя.

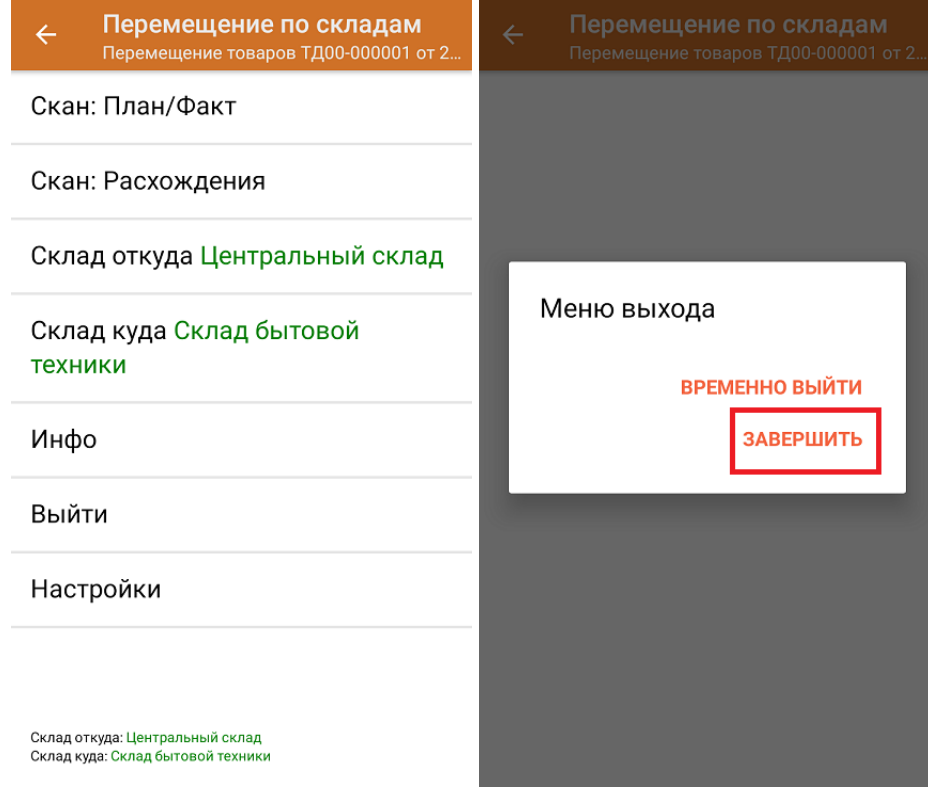

После отправки на сервер документ необходимо загрузить в товароучетную программу для дальнейшей работы. Как это делается в 1С, вы можете прочитать в статье «Загрузка документов в 1С», а как в Excel — «Интеграция «Магазина 15» через CSV и Excel». Для «Склада 15» данные операции аналогичны.

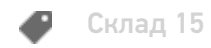

## Не нашли что искали?

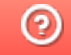

Задать вопрос в техническую поддержку